20240408版

YSこころのクリニック・YSカウンセリングセンター オンライン予約

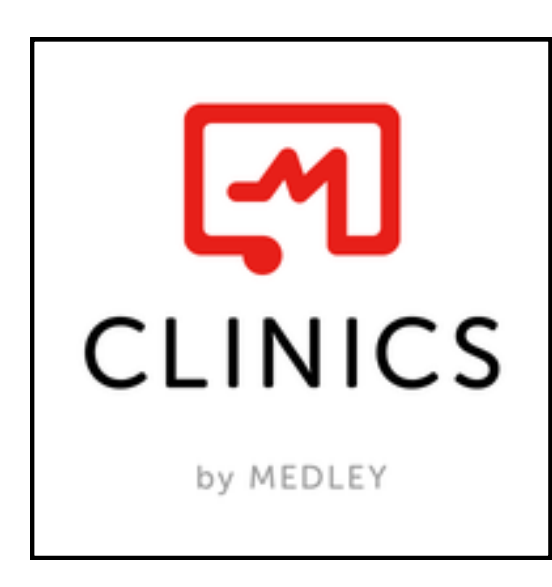

# ご利用がはじめての方

オンライン予約は CLINICS(クリニクス)という 予約システムをご利用いただきます。 はじめての方は「アカウント登録」を おこなってください。

#### スマートフォンをご利用の方

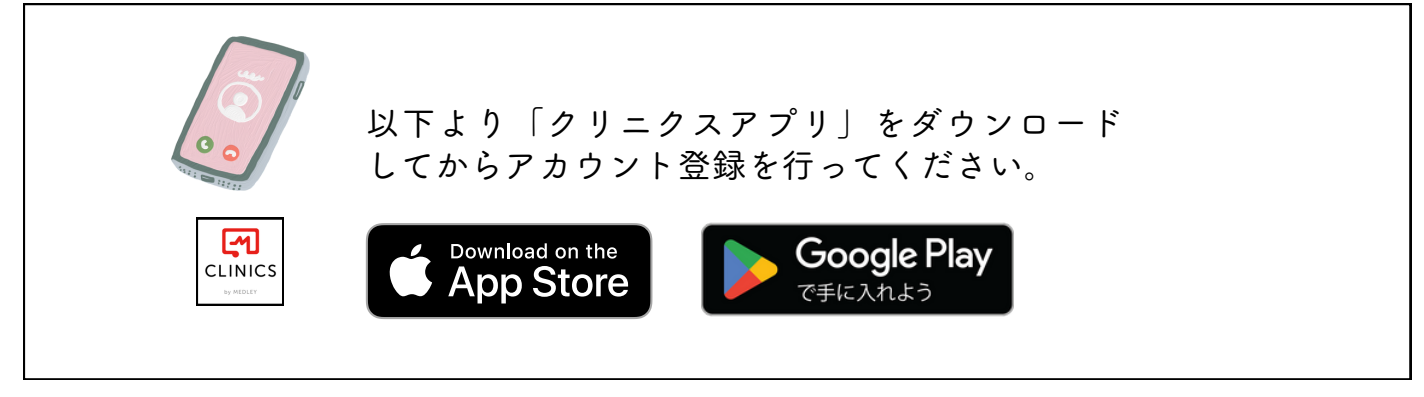

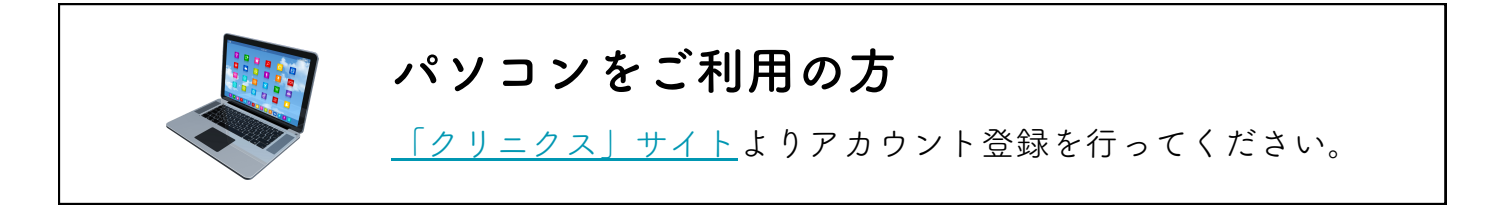

#### アプリ操作や登録方法で困ったら・・・ $\left( 2\right)$ 【オンライン診療/予約】CLINICS患者様ご相談窓口 ・電話番号:**0120-13-1540**(平日9時〜18時、年末年始を除く)

・ヘルプページ:[CLINICSサポート](https://clinics-support.medley.life/hc/ja)

# 以下を順番に行ってください

# ご登録手順

## 1 アプリでご利用の方へ

- 1-1 [アカウント登録方法](#page-2-0)
- 1-2 [YSこころのクリニックを「お気に入り病院・診療所」へ登録](#page-4-0)
- 1-3 [再診のご予約](#page-7-0)

### 2 パソコンをご利用の方

- 2-1 [アカウント登録方法](#page-11-0)
- 2-2 [YSこころのクリニックを「お気に入り病院・診療所」へ登録](#page-13-0)
- 2-3 [再診のご予約](#page-16-0)

### 3 クレジットカードと健康保険証の登録について

- 3-1 [クレジットカードのご登録](#page-21-0)
- 3-2 [健康保険証のご登録](#page-24-0)

# アプリからのアカウント登録

<span id="page-2-0"></span>AppStore(iOS)またはPlayストア(Android)にてCLINICSアプリ をインストールし、アプリを起動して下さい。 CLINICSアカウントを新規登録する場合「電話番号」で 新規登録を行ってください。

# 1-1 アプリから 「電話番号」で新規登録

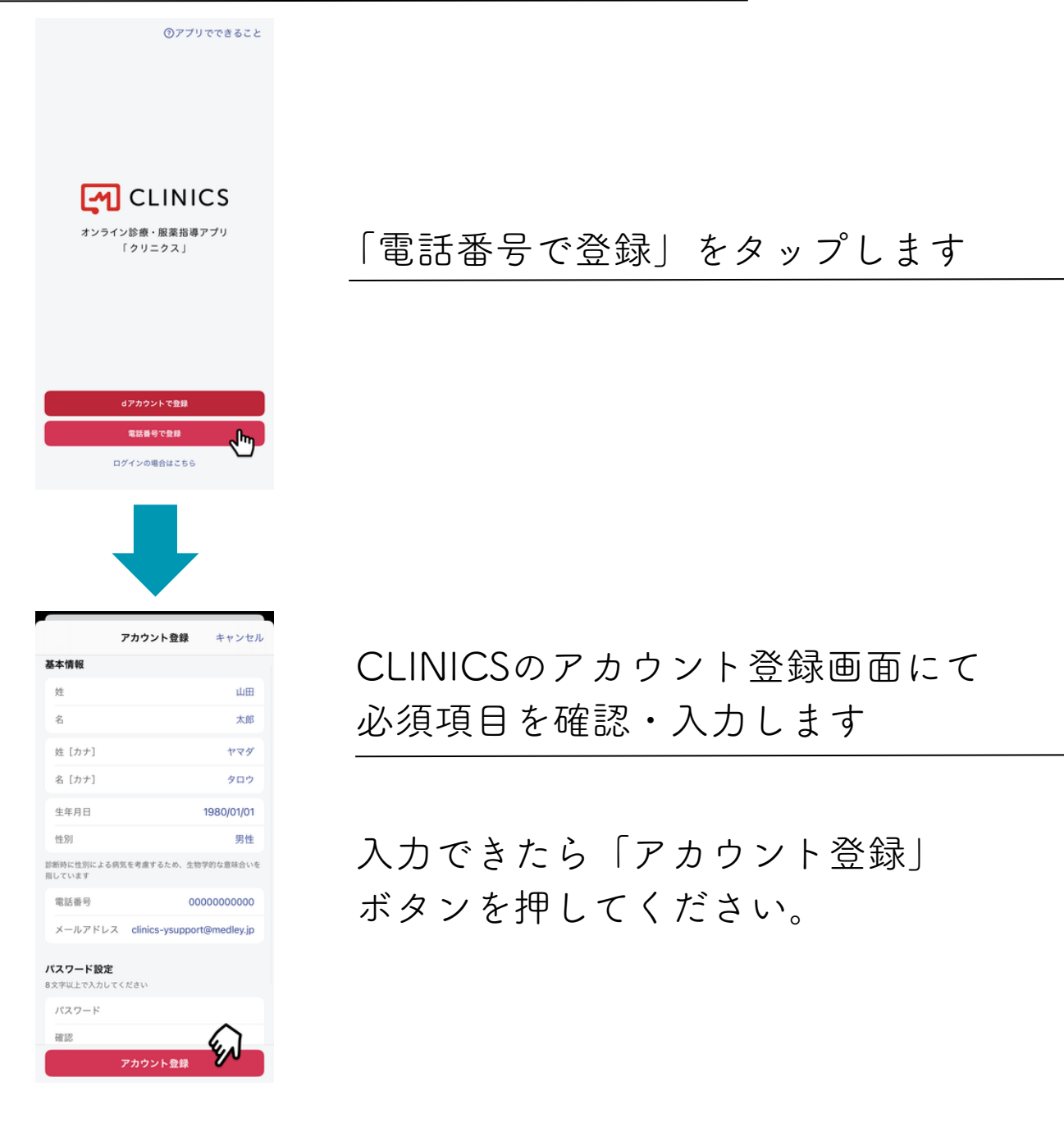

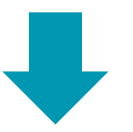

認証コードを入力します

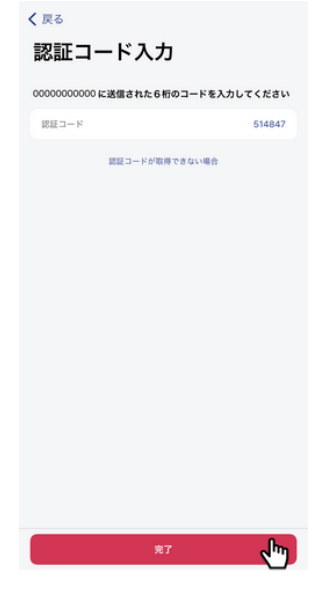

登録した電話番号にSMS (ショートメッセージ)にて 認証コード (6桁の数字) が届くので 認証コード入力欄に入力し「完了」を タップするとアカウント登録が完了します。

固定電話の電話番号を登録した場合 自動音声にて認証コード(6桁の数字)を 受け取ることができます。

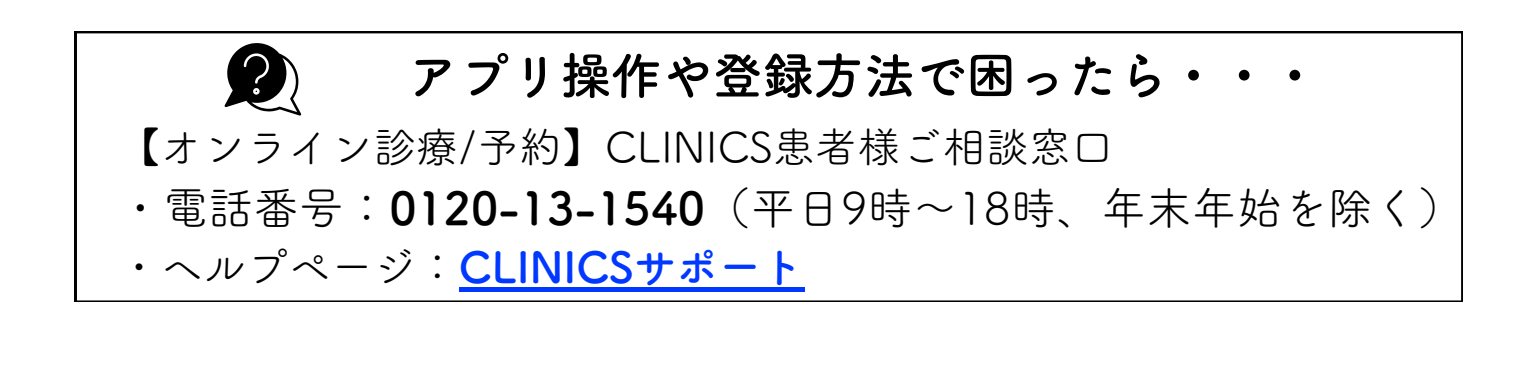

<span id="page-4-0"></span>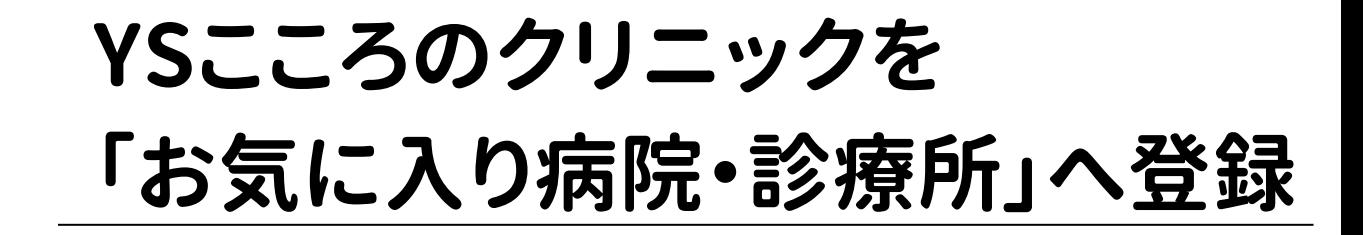

# 1-2 「アプリ」からお気に入り登録

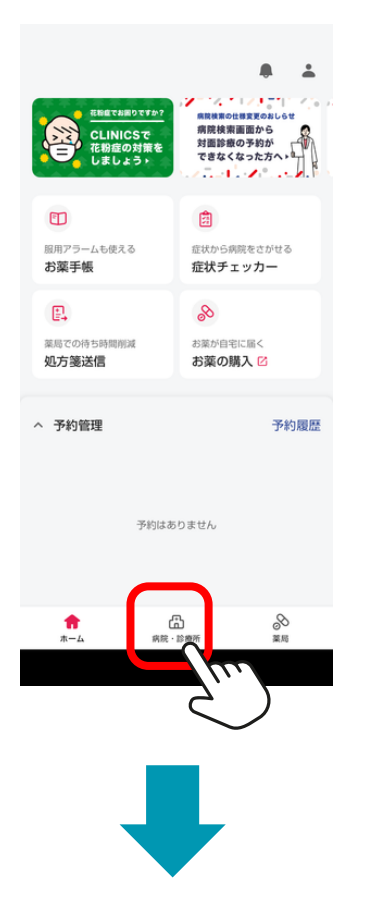

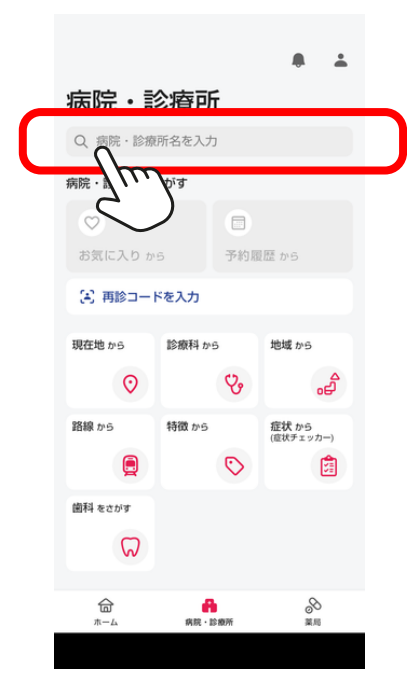

CLINICS(クリニクス)に ログインした状態で

アプリの「ホーム」画面から 「病院・診療所」をタップ

※病院検索から当院を表示させて 予約を取ろうとすると「対面診察」が 表示されません。必ず「お気に入り」 登録から予約操作を行ってください。

病院・診療所の検索枠をタップ

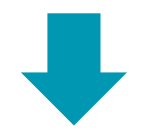

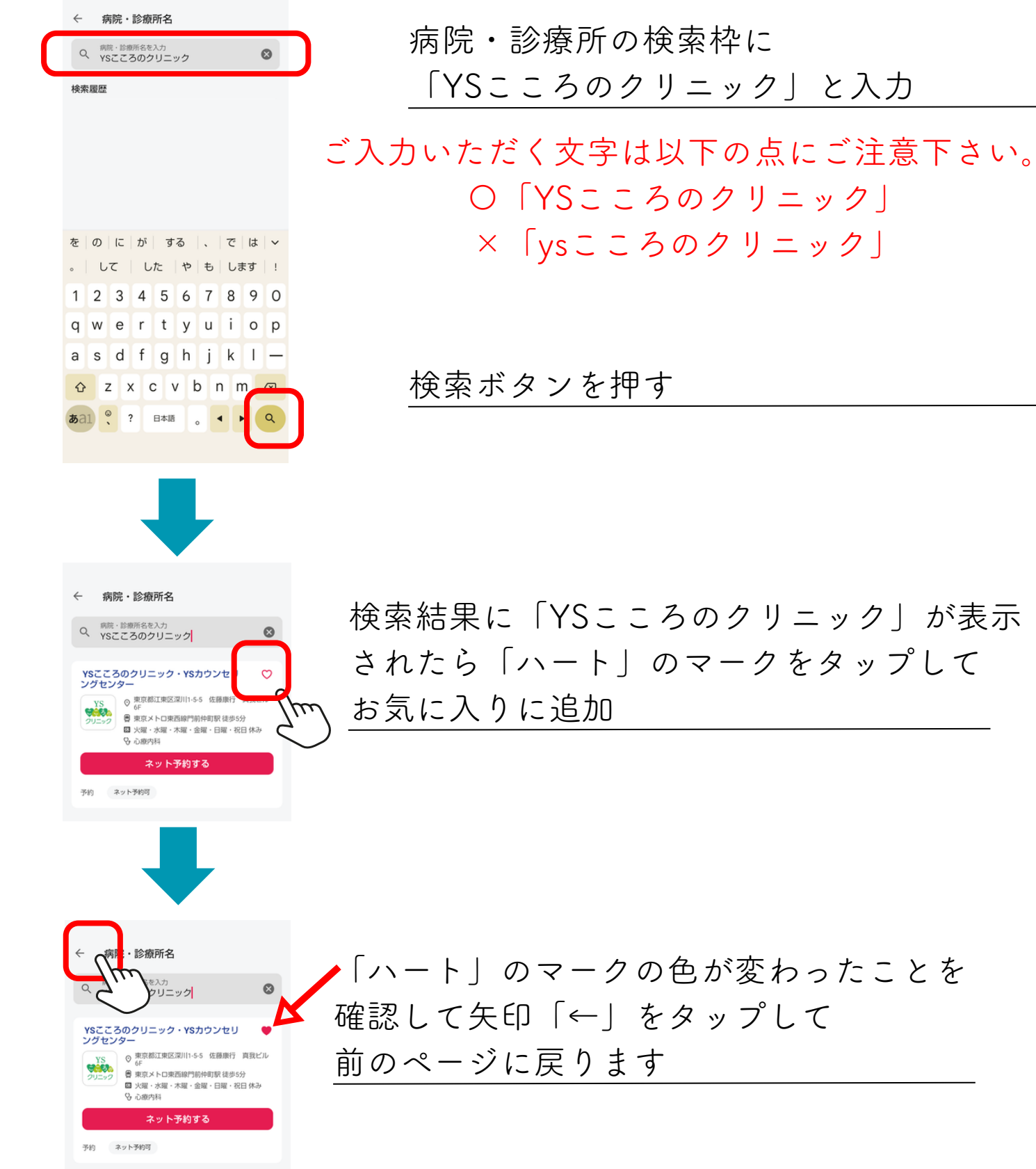

「ハート」のマークの色が変わったことを 確認して矢印「←」をタップして

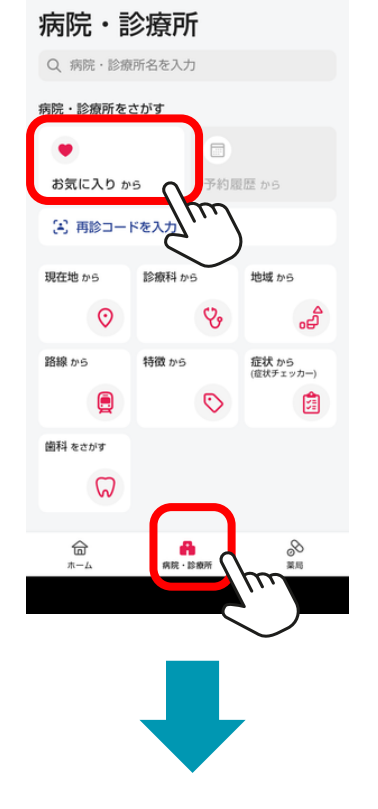

お気に入り病院・診療所

東京都江東区

YSこころのクリニック・YSカウンセリ<br>ングセンター

 $\leftarrow$ 

## 次回より予約をするときは 「病院・診療所」→「お気に入り」 の順にタップします

※病院検索から当院を表示させて 予約を取ろうとすると「対面診察」が 表示されません。必ず「お気に入り」 登録から予約操作を行ってください。

「YSこころのクリニック・ YSカウンセリングセンター」から 各種「診察メニュー」がご予約ができます

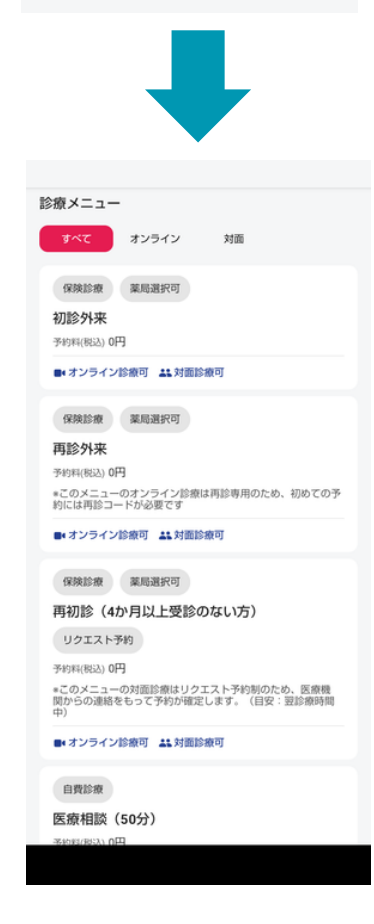

# 再診の予約をする

### <span id="page-7-0"></span>1-3 「スマートフォン」から再診を予約

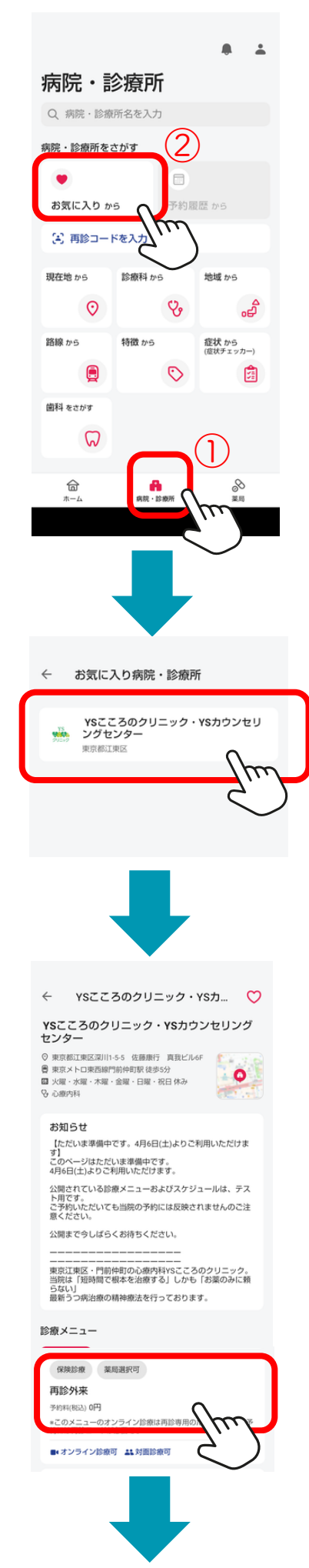

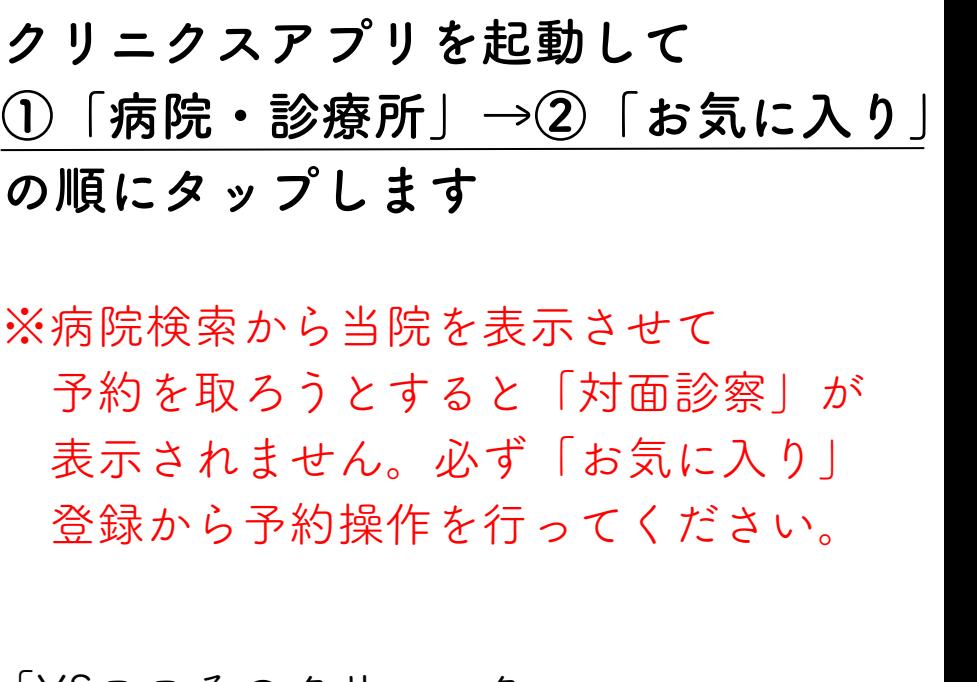

「YSこころのクリニック・ YSカウンセリングセンター」をタップ

診療メニュー一覧から 「再診外来」を選択

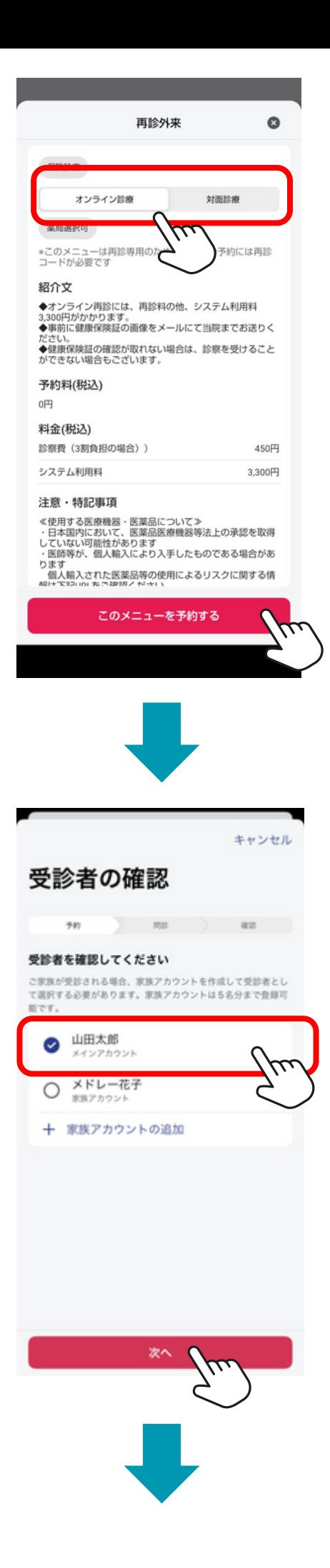

### 「オンライン診療」または「対面診療」 を選び「このメニューを予約する」をタップ

#### 受診者を選択して「次へ」をタップ

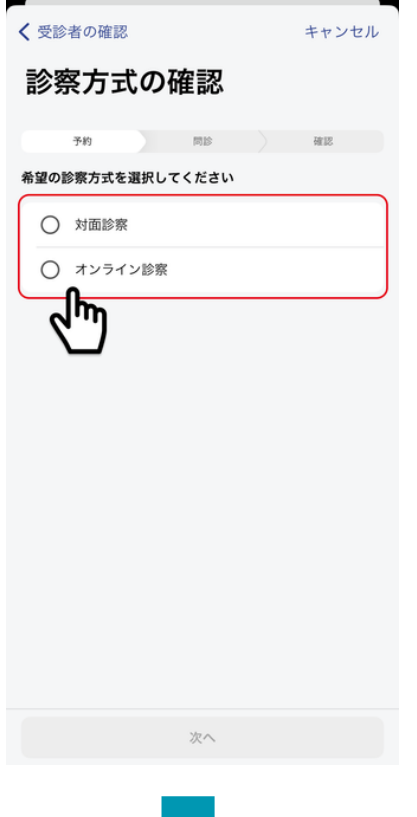

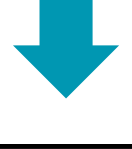

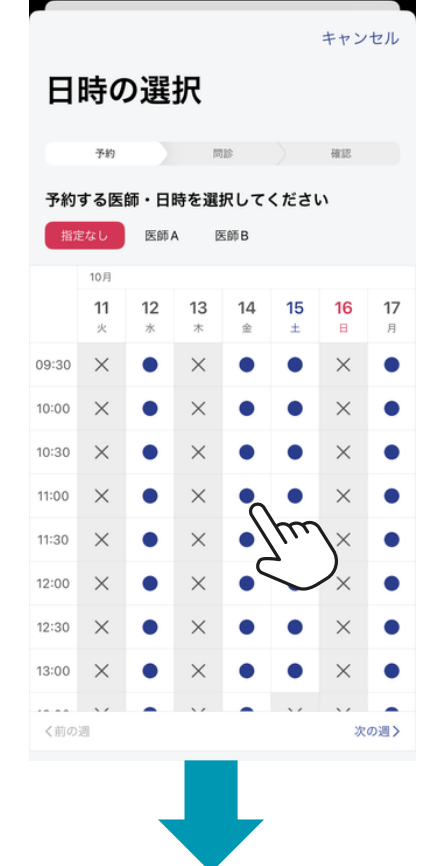

診察方式の確認で 対面診察・オンライン診察を選び 「次へ」をタップ

医師・日時を選択します 医師を指定する場合はカレンダー上部 にて選択し、カレンダーから 希望の日程・時間帯を選択します。

●オンライン診察のご予約には個人情報・クレジットカード・ 健康保険証の登録が必須となります。ご予約の流れの中でご登録できます。

●対面外来のみご利用の方は、 クレジットカード決済希望の方は登録可能です。 ●「必須情報の登録」画面 予約に必要な情報が未登録の場合は、登録を促す画面が表示されます。 電話番号・住所・支払い情報・保険証情報・メールアドレスを登録してください。

● 問診票が表示された場合、回答します(診療メニューによっては問診はありません) 画面に沿って問診票に回答します。予約確定後でも問診票の編集は可能です。

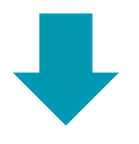

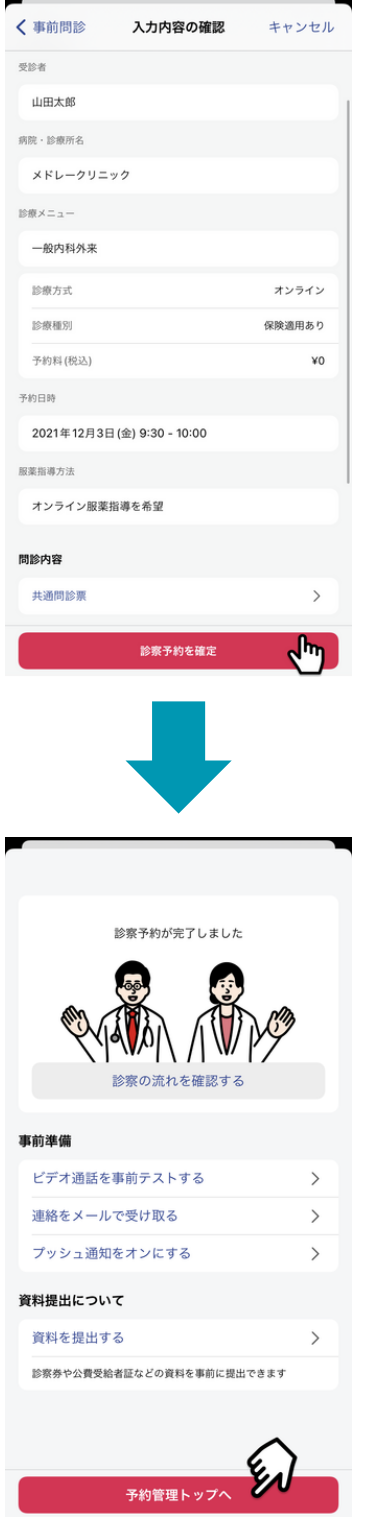

#### 入力内容を確認して 「診察予約を確定」をタップ

#### 診察予約完了です

# パソコンからのアカウント登録

<span id="page-11-0"></span>CLINICSアカウントを新規登録する場合「電話番号」で 新規登録を行ってください。

### 2-1 パソコンから 「電話番号」で新規登録

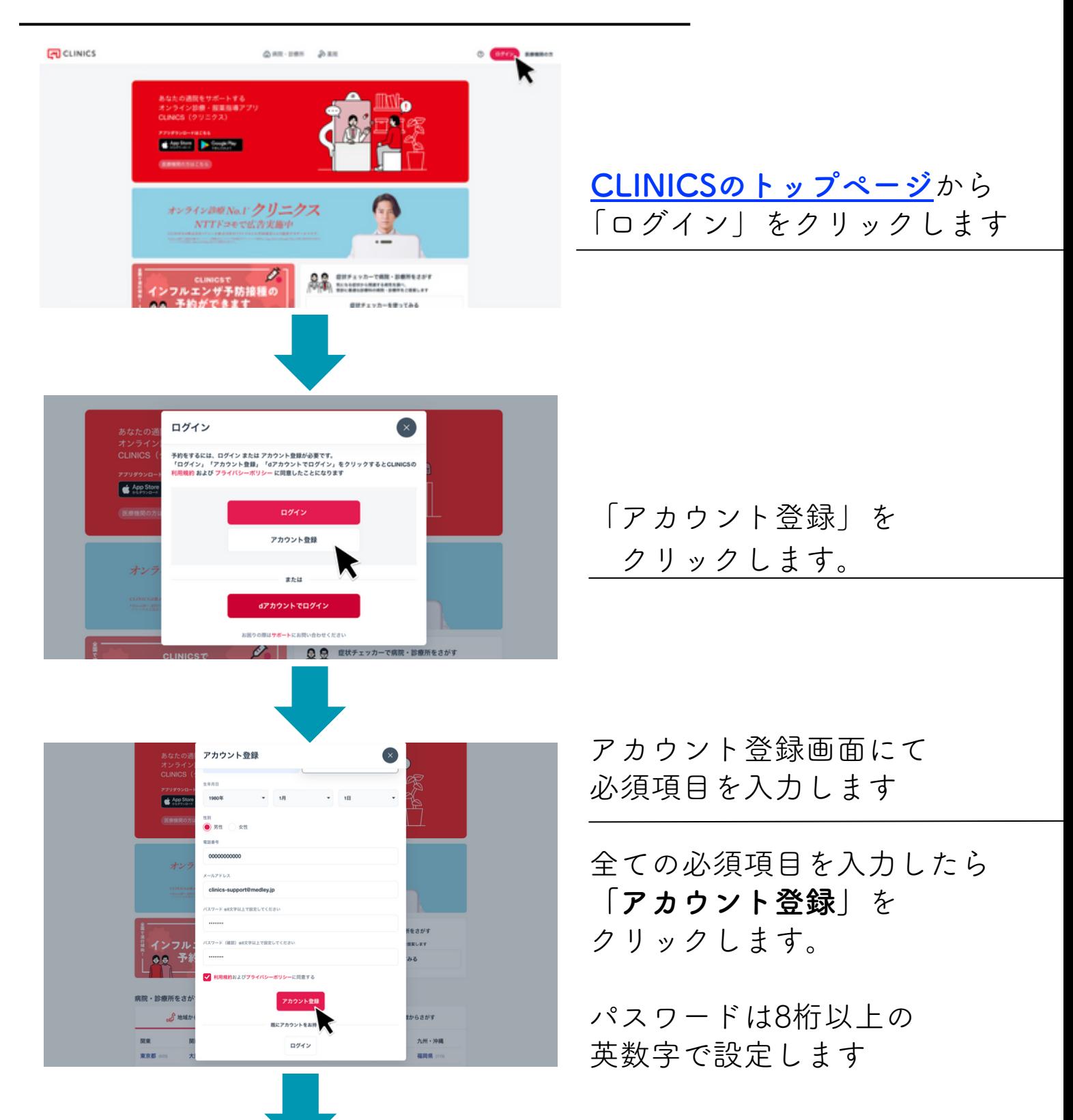

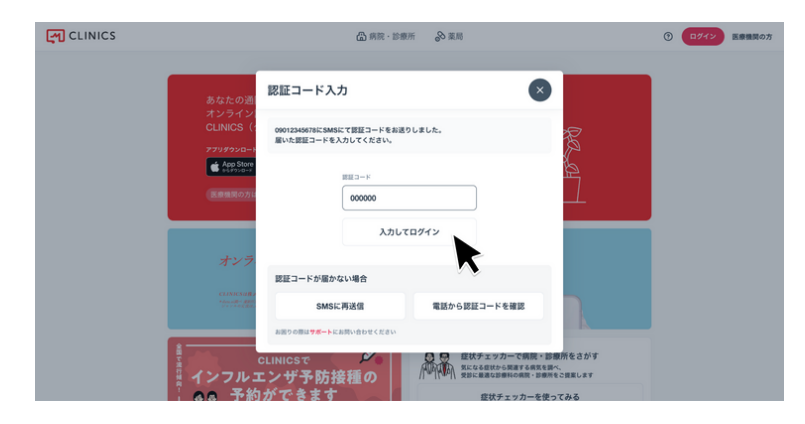

認証コードを入力します

登録した電話番号にSMS (ショートメッセージ)にて 認証コード (6桁の数字)が 届くので認証コード入力欄に入力 し「完了」をタップすると アカウント登録が完了します。

固定電話の番号を登録した場合 自動音声にて認証コード (6桁の数字)

を受け取ることができます。

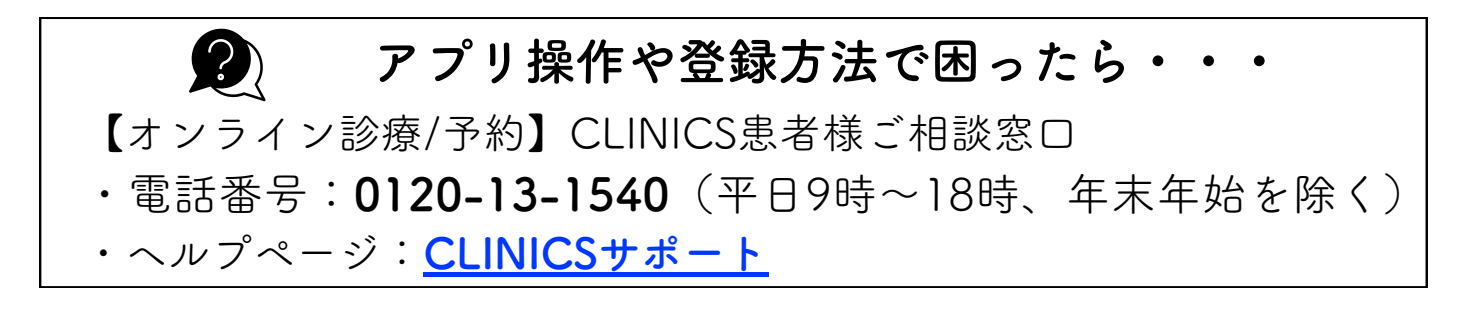

# <span id="page-13-0"></span>2-2 「パソコン」からお気に入り登録

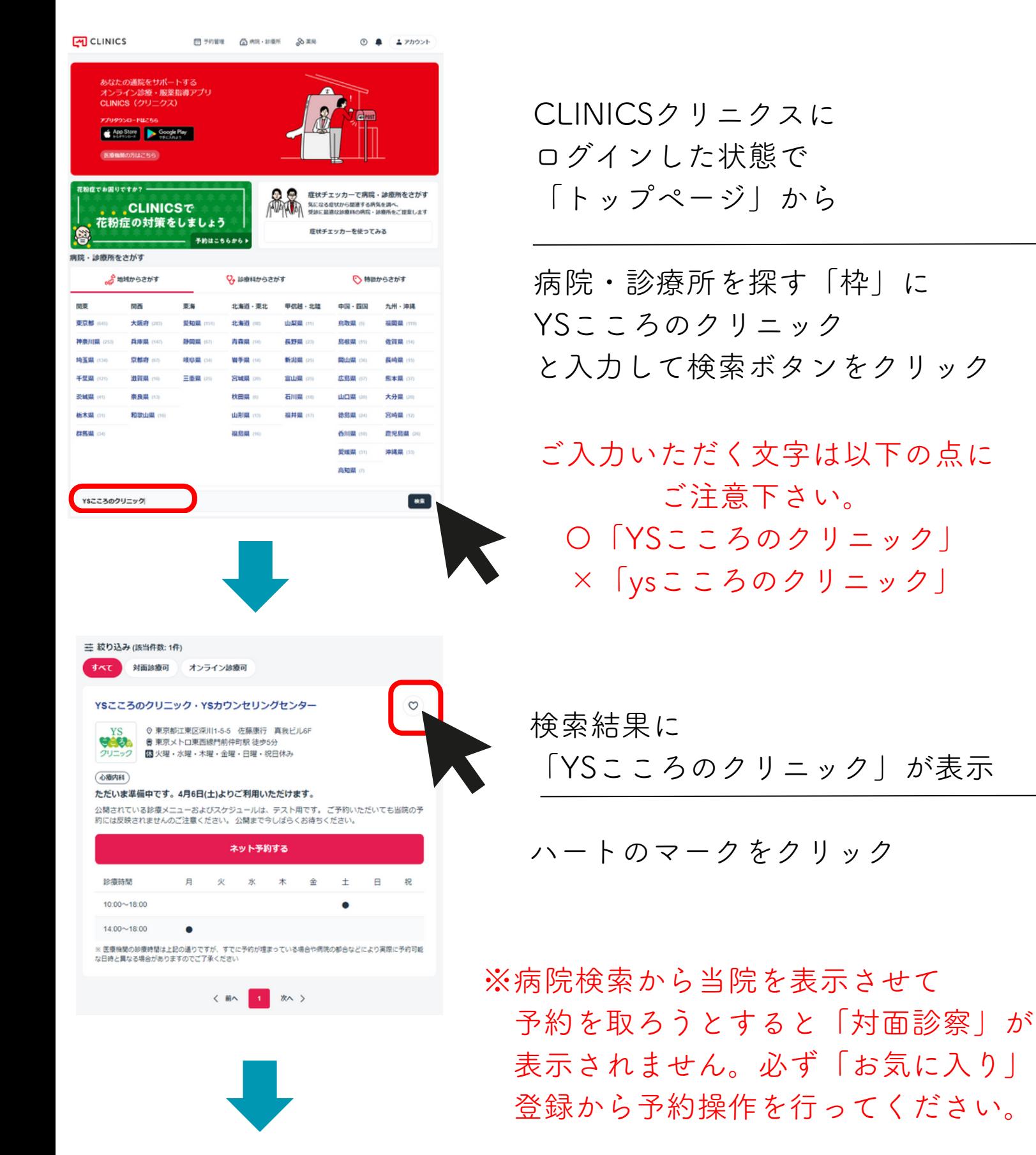

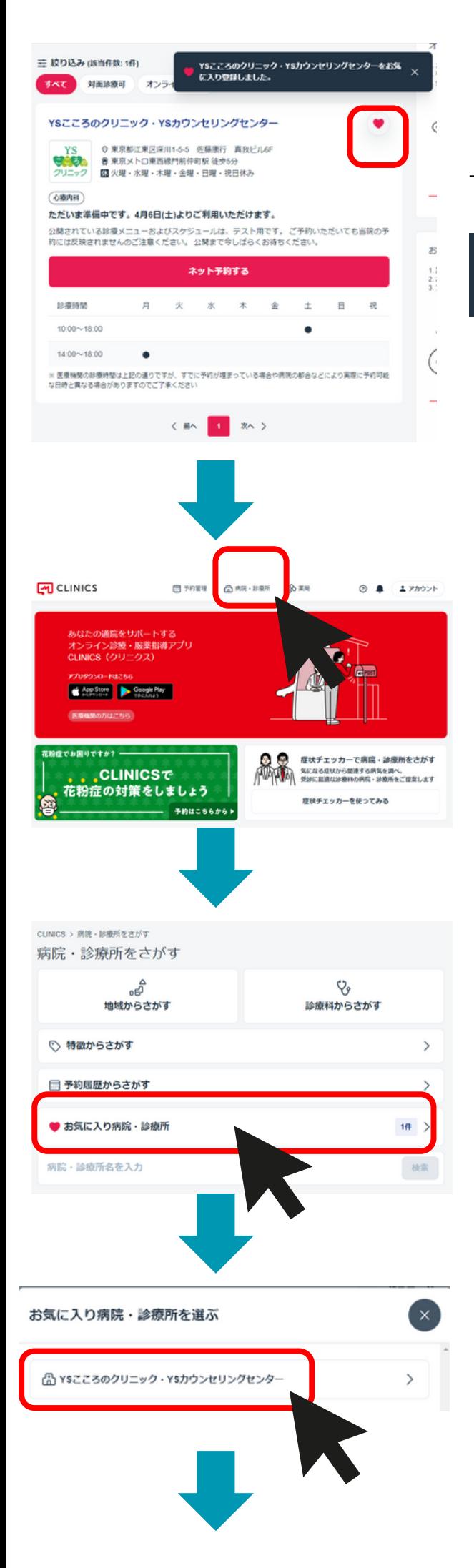

ハートのマークの色が変わって 上部にメッセージが出たら登録完了です

YSこころのクリニック・YSカウンセリングセンターをお気  $\times$ に入り登録しました。

次回よりトップページ 「病院・診療所」をクリック

「お気に入り病院・診療所」をクリック

「YSこころのクリニック」をクリック

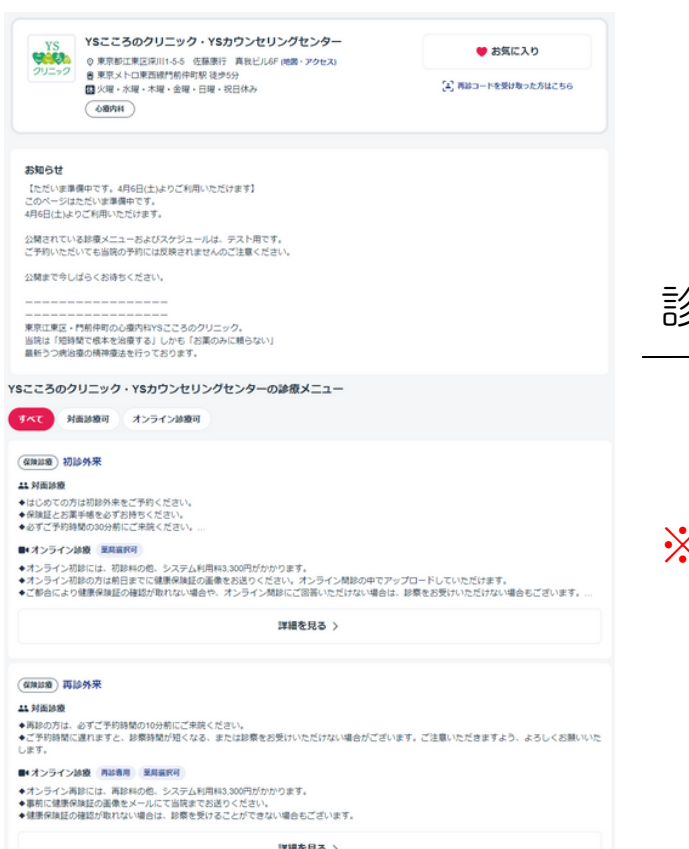

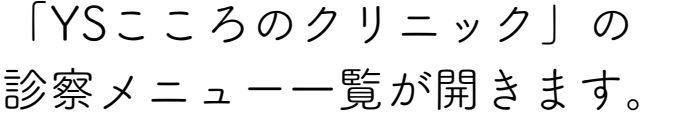

※病院検索から当院を表示させて 予約を取ろうとすると「対面診察」が 表示されません。必ず「お気に入り」 登録から予約操作を行ってください。

#### アプリ操作や登録方法で困ったら・・・

【オンライン診療/予約】CLINICS患者様ご相談窓口

・電話番号:0120-13-1540 (平日9時〜18時、年末年始を除く)

・ヘルプページ:[CLINICSサポート](https://clinics-support.medley.life/hc/ja)

 $\bullet$ 

再診の予約をする

# <span id="page-16-0"></span>2-3 「パソコン」から再診を予約

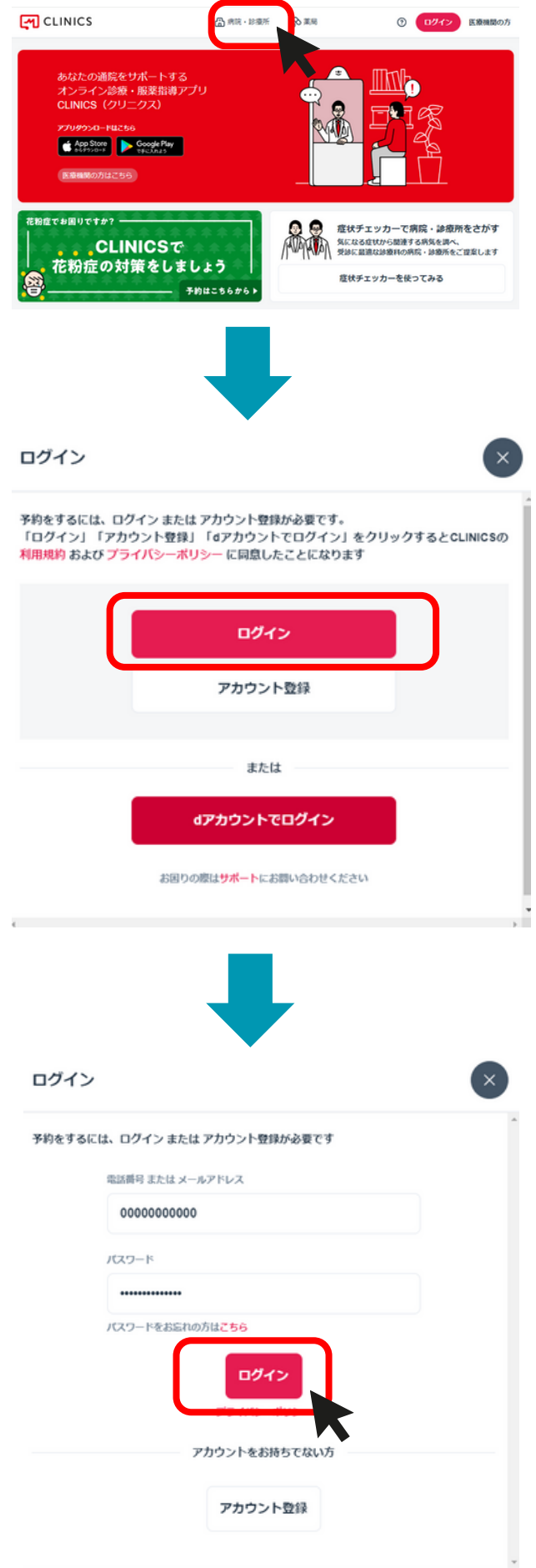

[CLINICSのトップページ](https://clinics-app.com/)から 「病院・診療所」をクリックします

※クリニクスにログインしていない方は ログインしてください。

アカウント登録がお済の方は 「ログイン」をクリック

アカウント登録がまだの方は 「アカウントを登録」をクリックして [パソコンからのアカウント登録](#page-11-0) を参考にして登録をして下さい。

「電話番号またはメールアドレス」 「パスワード」を入力して 「ログイン」をクリックします

認証コード入力 \*4307に送信された6桁のコードを入力してください。 「登録電話番号」に届いた 認証コード 436269 認証コード6桁を入力して 完了 「完了」をクリック 認証コードが届かない場合 固定電話の番号を登録した場合 SMSに再送信 電話から認証コードを確認 自動音声にて認証コード お困りの際はサポートにお問い合わせください (6桁の数字)を 受け取ることができます。

> 「お気に入り病院・診療所」をクリック YSこころのクリニックを 「お気に入り病院・診療所」に未登録 の方は[「お気に入り登録方法」](#page-4-0)を参考に ご登録を済ませてからご予約下さい。

※病院検索から当院を表示させて 予約を取ろうとすると「対面診察」が 表示されません。必ず「お気に入り」 登録から予約操作を行ってください。

「YSこころのクリニック」をクリック

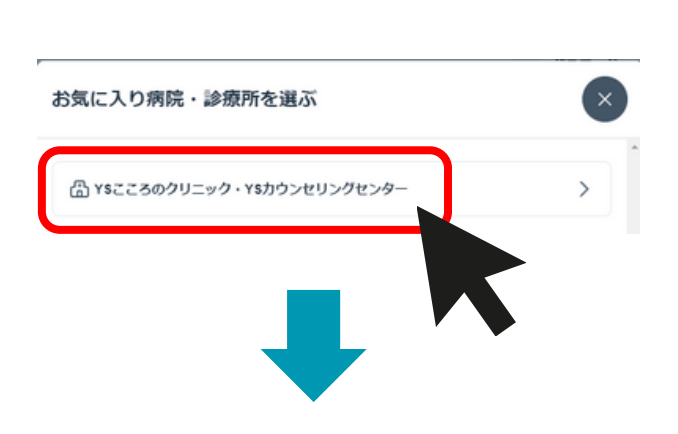

CLINICS > 病院 - 診療所をさがす 病院・診療所をさがす

○ 特徴からさがす

□ 予約履歴からさがす

病院・診療所名を入力

● お気に入り病院・診療所

ಕೆ

地域からさがす

ಳ್

診療科からさがす

 $\rightarrow$ 

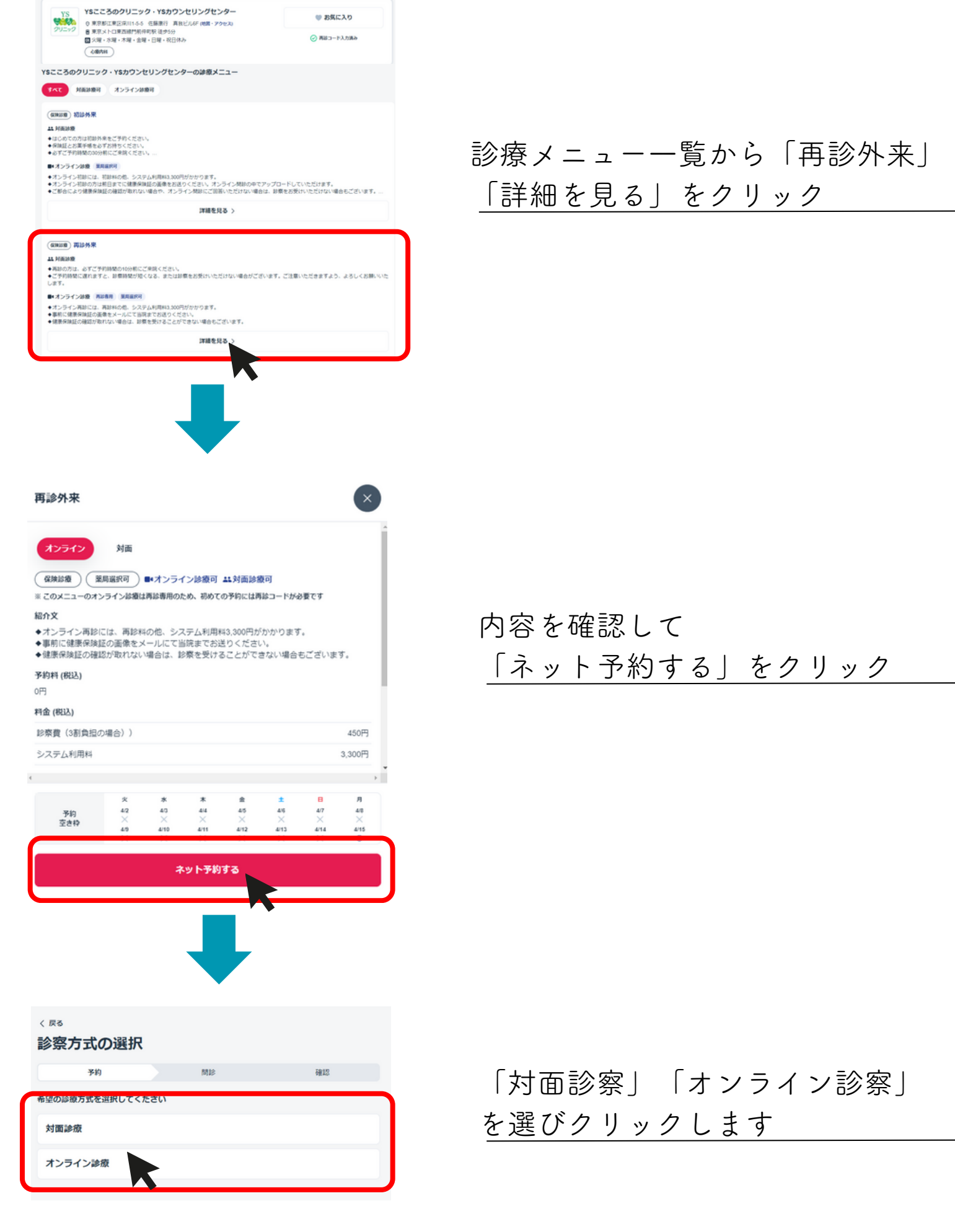

J

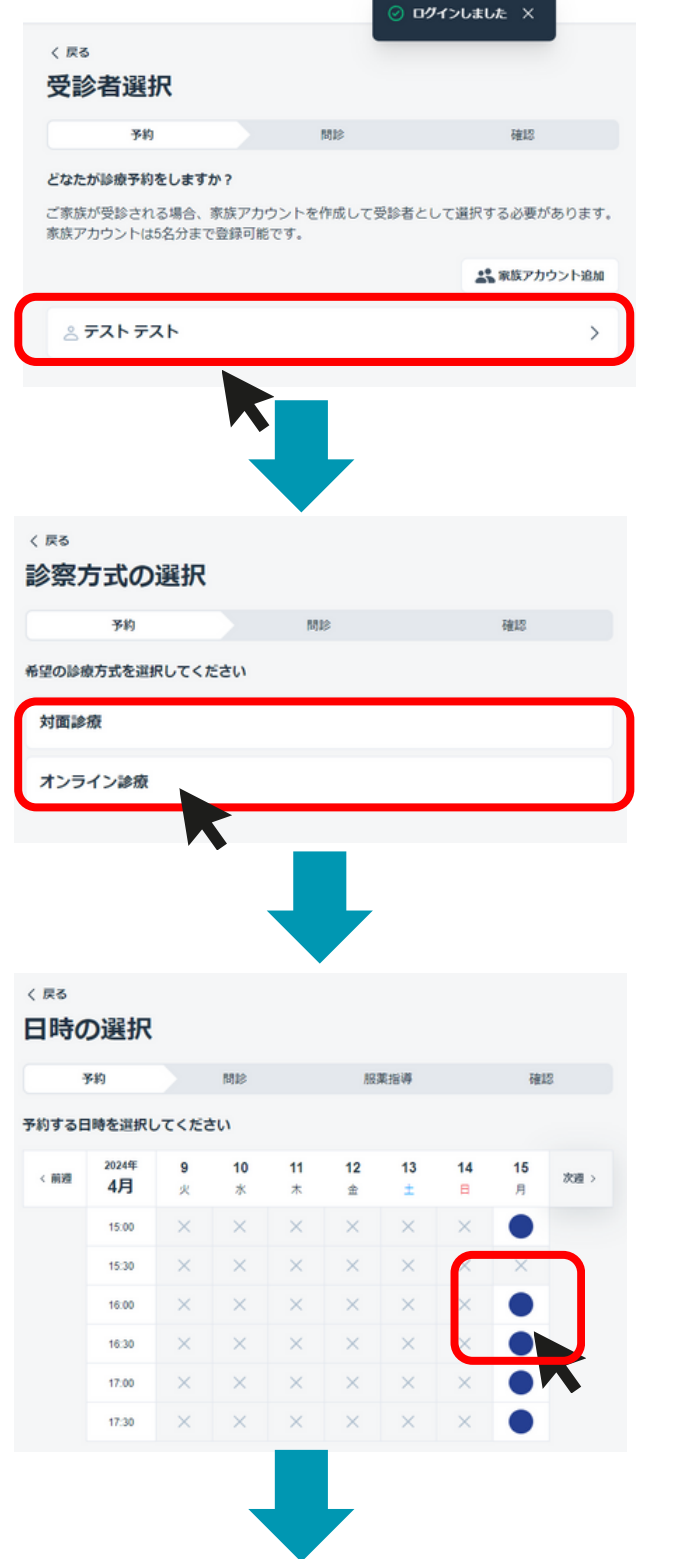

「受診者」名をクリックします

#### 「対面診療」「オンライン診療」 を選びクリックします

#### 「日時」をクリックします

●オンライン診察のご予約には個人情報・クレジットカード・ 健康保険証の登録が必須となります。ご予約の流れの中でご登録できます。

●対面外来のみご利用の方は、

クレジットカード決済希望の方は登録可能です。

●「必須情報の登録」画面 予約に必要な情報が未登録の場合は、登録を促す画面が表示されます。 電話番号・住所・支払い情報・保険証情報・メールアドレスを登録してください。

●問診票が表示された場合、回答します(診療メニューによっては問診はありません) 画面に沿って問診票に回答します。予約確定後でも問診票の編集は可能です。

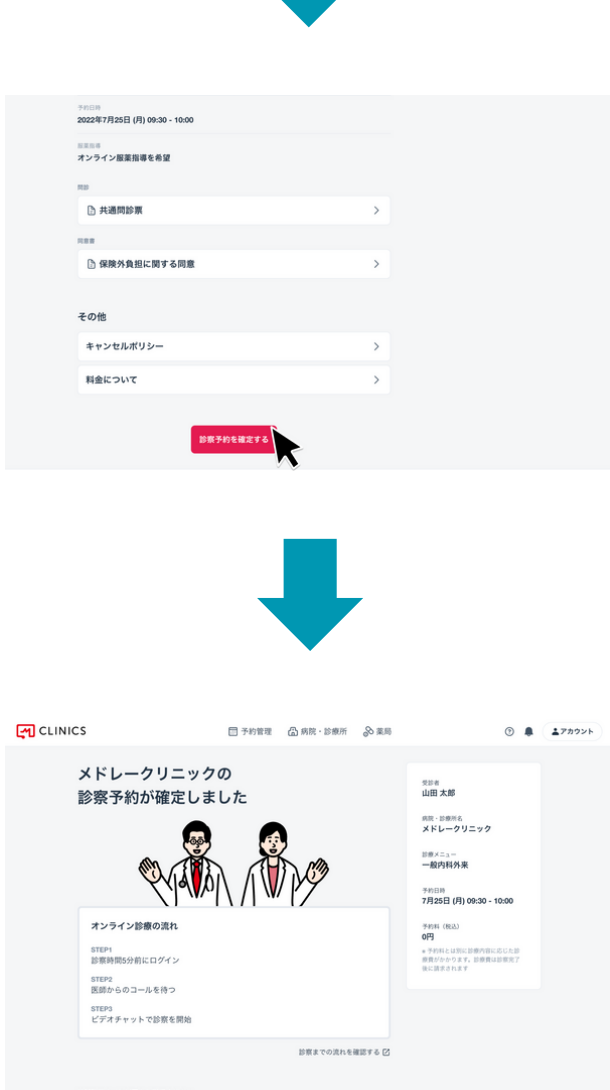

### 入力内容を確認して 「診察予約を確定」をクリック

#### 診察予約完了です

CLINICS患者様ご相談窓口

・電話番号:0120-13-1540 (平日9時〜18時、年末年始を除く)

- ・ヘルプページ:[CLINICSサポート](https://clinics-support.medley.life/hc/ja)
- · 問い合わせフォーム: [フォームはこちら](https://clinics-support.medley.life/hc/ja/requests/new)

# 3-1クレジットカードを登録する

<span id="page-21-0"></span>オンライン診察のご予約にはクレジットカードの登録が必須となります。 ご予約の流れの中でご登録できます。対面外来のみご利用の方は、 クレジットカード決済希望の方は登録可能です。

# **NISA COMERCIAL DEB DECOUD** DISCOVER

デビットカードやプリペイドカード等は、カードの種類によってはご利用できない 場合がございますので、クレジットカードのご登録をお願いいたします。

#### 1 「アプリ」からクレジットカードを登録

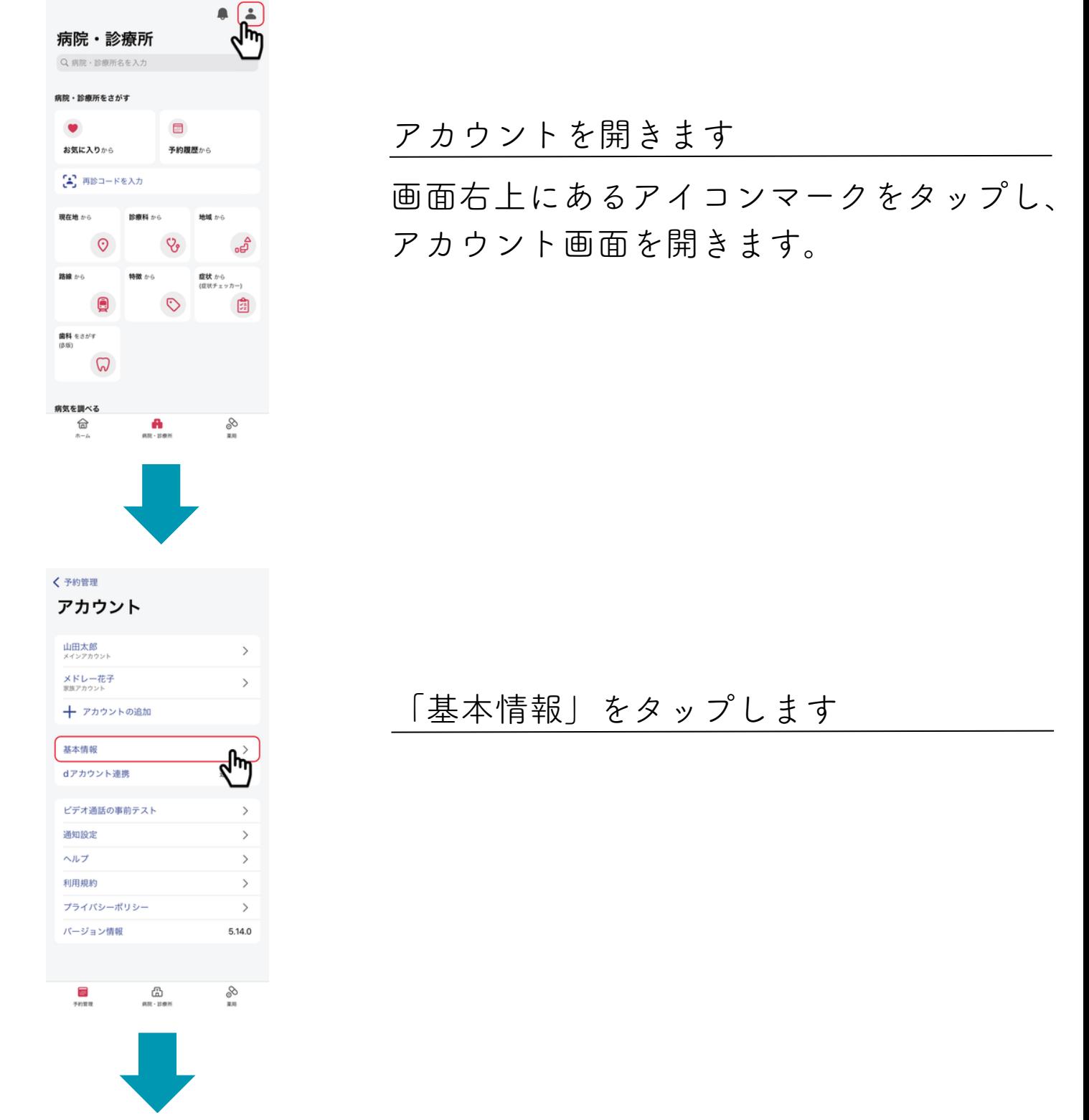

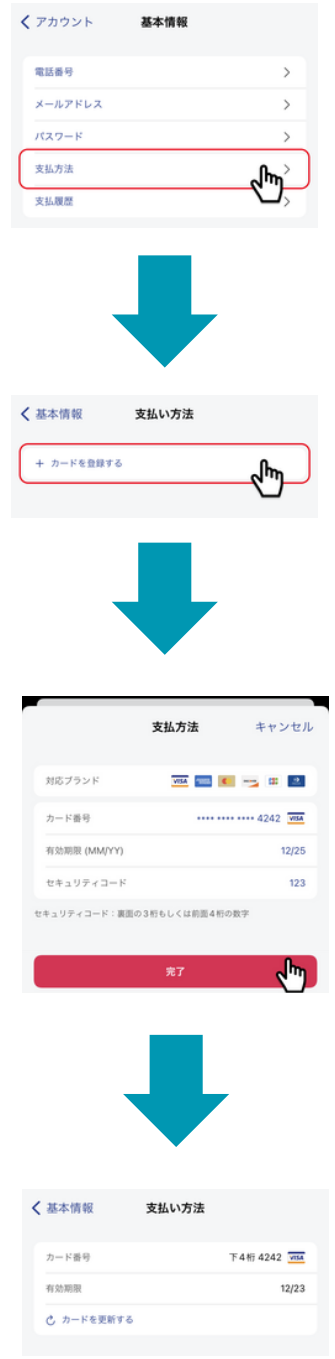

#### 「支払方法」をタップします

「カード情報を登録する」をタップします

#### 情報が入力できたら「完了」ボタンを押す

「カード番号」 「有効期限」 「セキュリティコード」

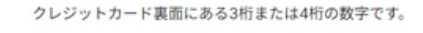

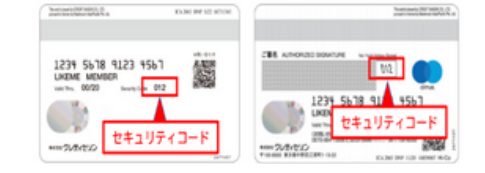

登録が完了します。

カード情報を変更したい場合には 「カード更新する」ボタンから変更 できます

CLINICS患者様ご相談窓口

・電話番号:0120-13-1540

(平日9時〜18時、年末年始を除く)

・ヘルプページ:[CLINICSサポート](https://clinics-support.medley.life/hc/ja) ・問い合わせフォーム: [フォームはこちら](https://clinics-support.medley.life/hc/ja/requests/new)

# 2 「パソコン」からクレジットカードを登録

オンライン診察のご予約にはクレジットカードの登録が必須となります。 ご予約の流れの中でご登録できます。対面外来のみご利用の方は、 クレジットカード決済希望の方は登録可能です。

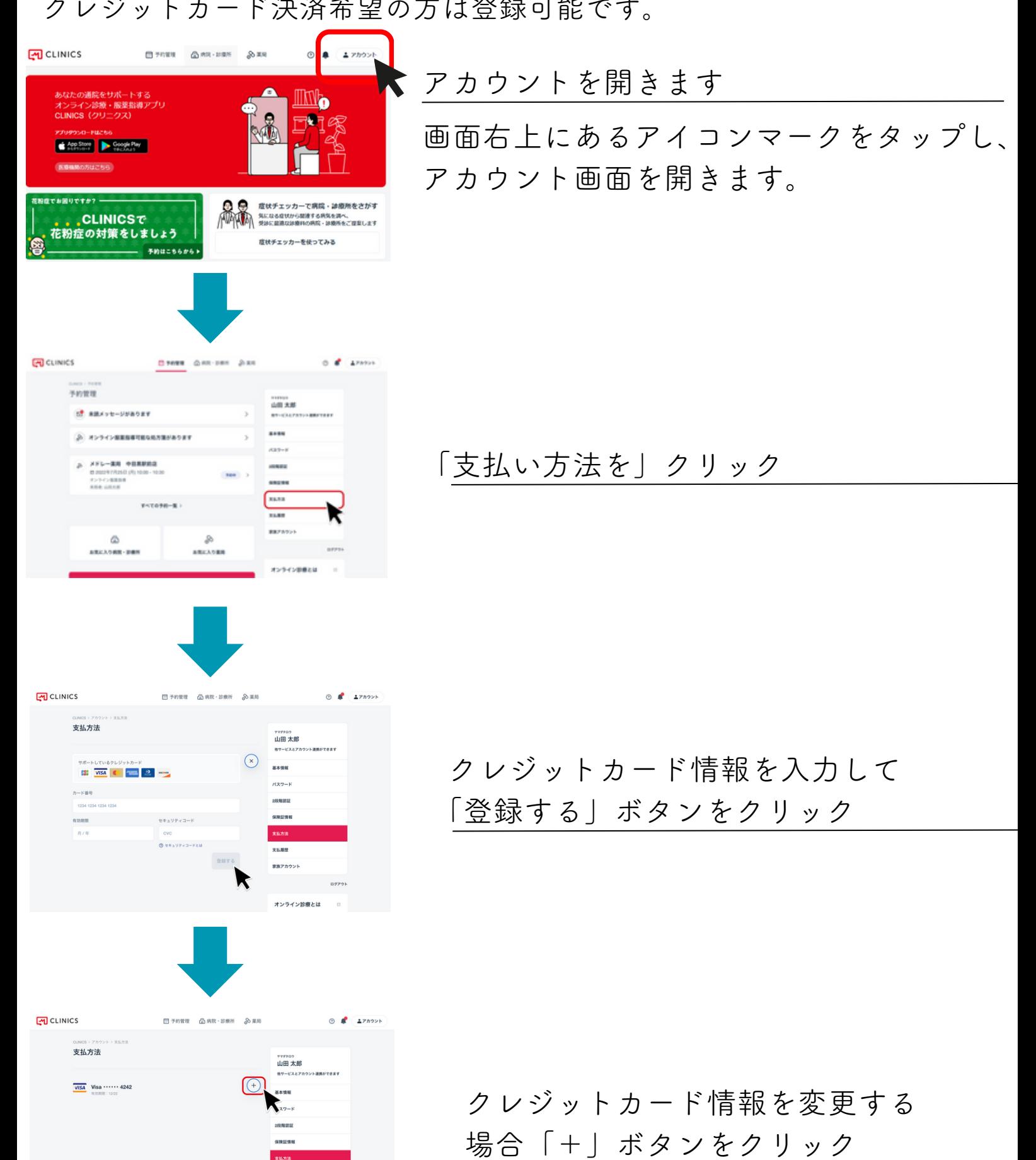

支払理理 家族アカウント

オンライン診療とは

# 3-2 健康保険証のご登録

<span id="page-24-0"></span>オンライン診察のご予約には健康保険証のご登録が必須となります。 オンライン診察のご予約の流れの中でご登録できます。

### 「アプリ」から健康保険証を登録

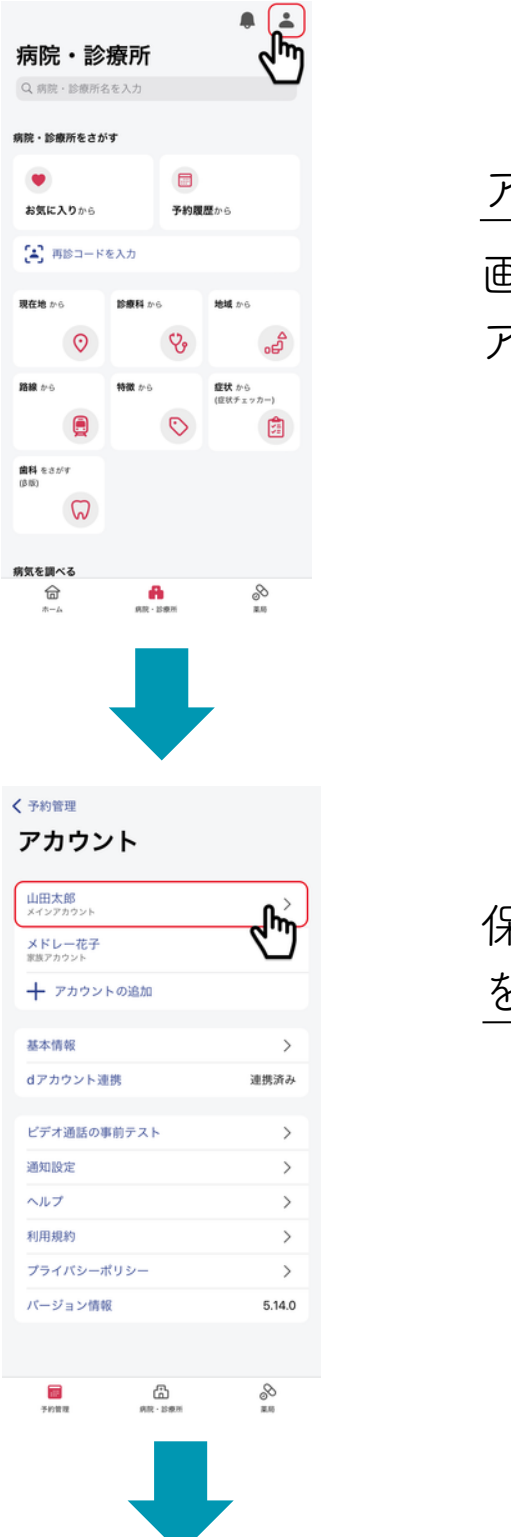

### 画面右上にあるアイコンマークをタップし、 アカウントを開きます

アカウント画面を開きます。

保険証を登録したいアカウント をタップします

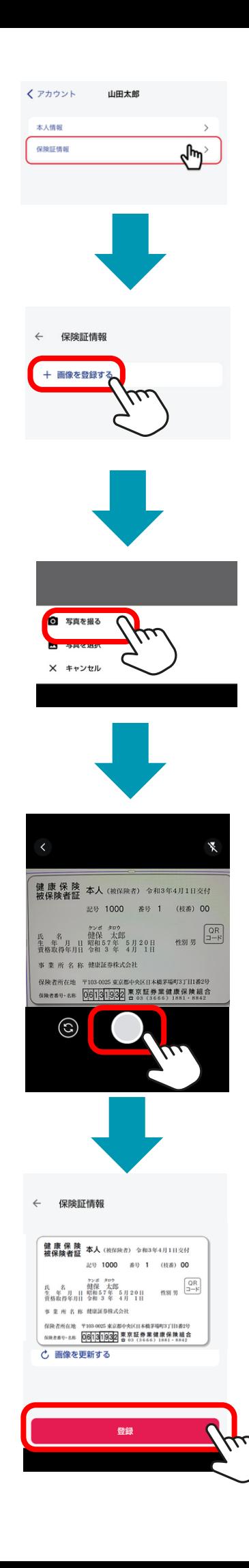

#### 「保険証情報」をタップします

「画像を登録する」をタップします

「写真を撮る」をタップします 既に撮影済で、スマホ内に保存してある 画像を使う場合には「写真を選択」 をタップします

カメラが起動しますので、 保険証を撮影します

保険証が撮影できたら 「登録」を押して完了です。

# 2 「パソコン」から健康保険証を登録

オンライン診察のご予約には健康保険証のご登録が必須となります。 オンライン診察のご予約の流れの中でご登録できます。

#### **M** CLINICS 日子的第1 公 mit - 10 am - 20 am  $0 - 4$ <sub>の通説でセン</sub><br>イン診療・服薬指導7<br>¦<mark>S</mark>(クリニクス) アカウントを開きます App Store De Google Play 画面右上にあるアイコンマークをクリックし、 症状チェッカーで病院・診療所をさ **CLINICST ANTE SERGETUPGERS ARRESTS.** アカウント画面を開きます。 花粉症の対策をしましょう 症状チェッカーを使ってみる 予約はこちらから  $\boxed{M}$  CLINICS △ 市民· 100元 11元 (3) 予約管理 <sup>メドレータロク</sup><br>メドレー 太郎<br><sup>他サービスとアカウント連携ができま!</sup> **B** 未読メッセージがあります 基本情報  $R37 - K$ 保険証情報をクリック 保険証慣 支払方法 支払理者 <br><br><br><br><br><br><br><br><br><br><br><br><br><br><br><br><br><br> オンライン診療と 1.オンラインで診察だか!<br>2.持合室での密を回避<br>3. 会計はキャッシュレス? 予約はありません  $M$  CLINICS **ELYMPH CLAR-HOM SARE**  $R = 27724$ 保険証情報 メドレー 太郎 メドレーニ郎<br>未登録 保険証を登録したいアカウント をクリックします 支払方法 支払理理 家族アカウン オンライン診療とは 1.オンラインで診察だ<br>2. 持合室での密を回避 CLINICS **凸** 病院 · 診療所 ER PAYER  $\odot$   $\blacksquare$  $\frac{1}{2}$  7502 保険証情報 <sup>メドレータロク</sup><br>メドレー 太郎 メドレー太郎 保険証画像を登録します \*\*\*\* ファイルキアアにドラック バスワー 「ファイルを選択」をクリックし  $\mathfrak{B} \mathfrak{R}$ 支払方法 あらかじめパソコンに取り込んでおいた 支払履き  $XFL = 18$ 家族アカウント 保険証を選択します。 オンライン診療と 1. オンラインで診察だから<br>2. 待合室での密を回避<br>3. 会計はキャッシュレス決5

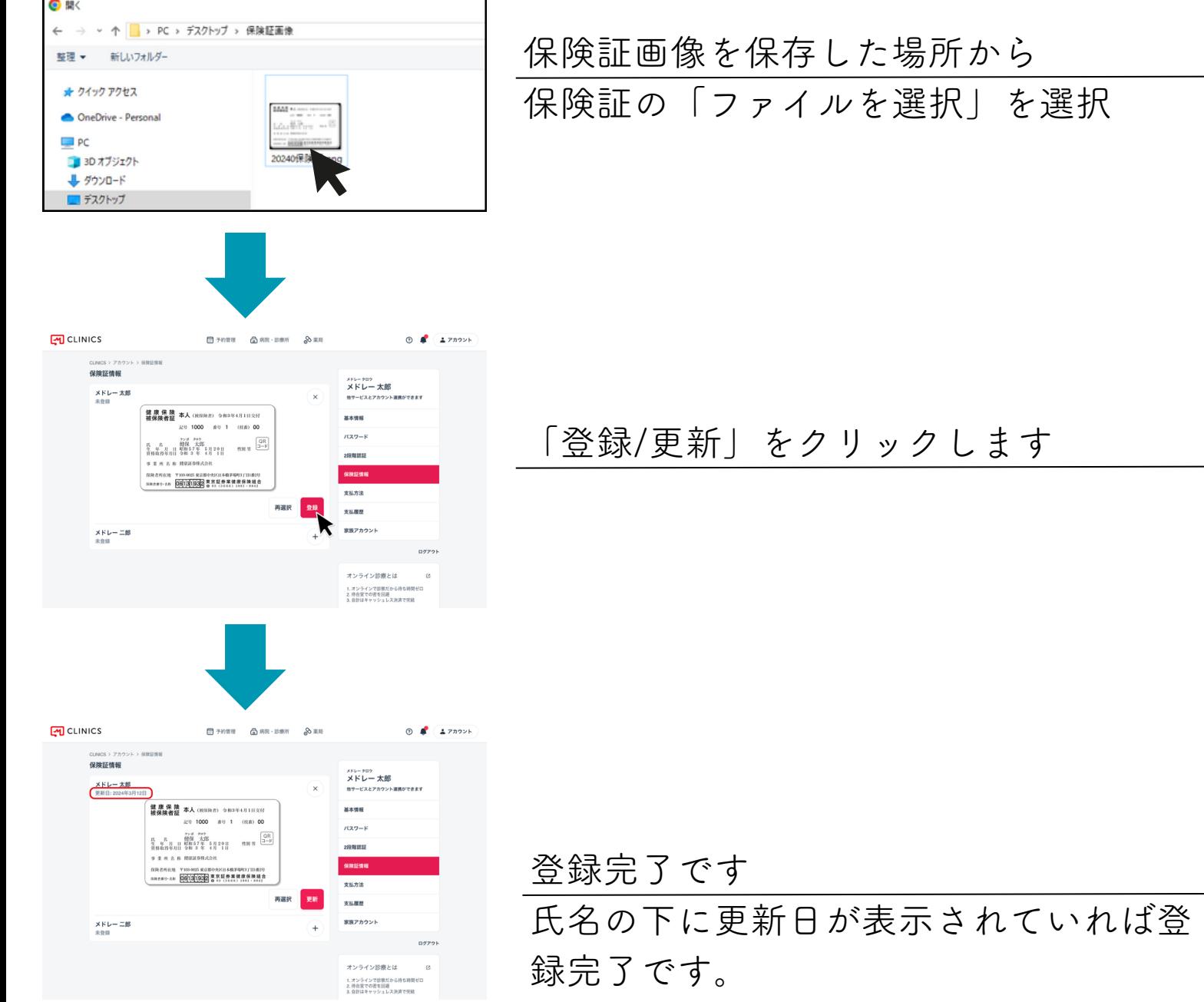

CLINICS患者様ご相談窓口

・電話番号:0120-13-1540

(平日9時〜18時、年末年始を除く)

- ・ヘルプページ:[CLINICSサポート](https://clinics-support.medley.life/hc/ja)
- · 問い合わせフォーム: [フォームはこちら](https://clinics-support.medley.life/hc/ja/requests/new)